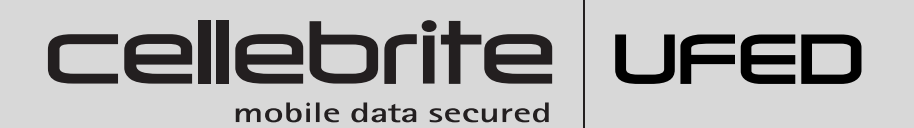

# **UNIVERSAL FORENSIC EXTRACTION DEVICE USER MANUAL**

**UFED Standard UFED Ruggedized**

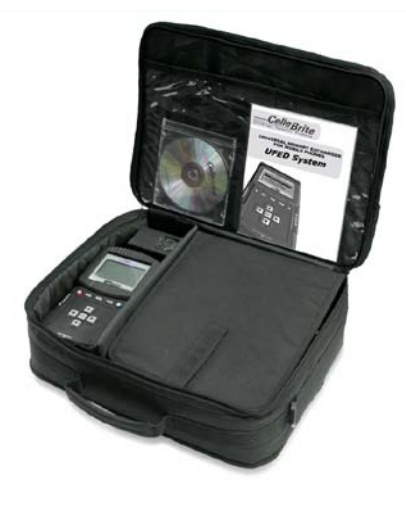

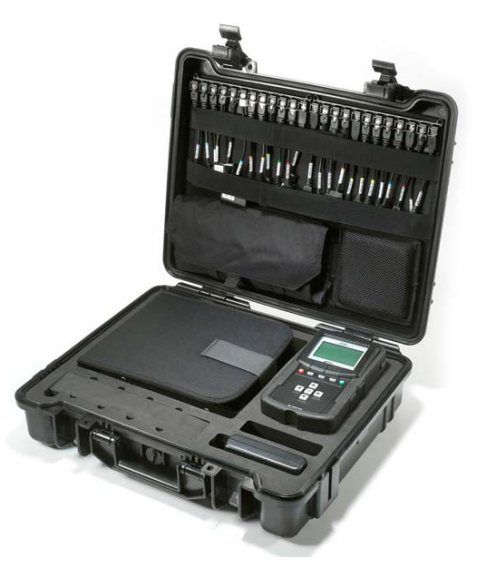

# UFED SYSTEM **UNIVERSAL FORENSIC EXTRACTION DEVICE USER MANUAL**

June 2009 | version 4b

This manual is delivered subject to the following conditions and restrictions:

This manual contains proprietary information belonging to CelleBrite Ltd. Such information is supplied solely for the purpose of assisting explicitly and properly authorized users of the UFED.

No part of this content may be used for any other purpose, disclosed to any person or firm, or reproduced by any means, electronic or mechanical, without the express prior written permission of CelleBrite Ltd.

The text and graphics are for the purpose of illustration and reference only. The specifications on which they are based are subject to change without notice.

Information in this document is subject to change without notice. Corporate and individual names and data used in examples herein are fictitious unless otherwise noted.

Copyright 2007 CelleBrite Ltd. All rights reserved.

- **WARNING**: The UFED is powered a rechargeable, Lithium Polymer battery.Please read and understand the operation and warnings before charging or using your UFED device. Improper use or charging may result in fire, personal injury, and damage to property. See Appendix A.
- **WARNING**: The UFED should be used only with the dedicated AC/DC adapter supplied with this device.
- **WARNING**: USB, Ethernet and target and source connectors should be connected only to CE approved devices (according to IEC/EN 60065 standard).
- **WARNING**: Make sure that all external connections to other devices (except for the power adapter) are only indoor and SELV (safety extra low voltage, not exceed 42.4 Vpeak or 60Vdc).

# **Table of Contents**

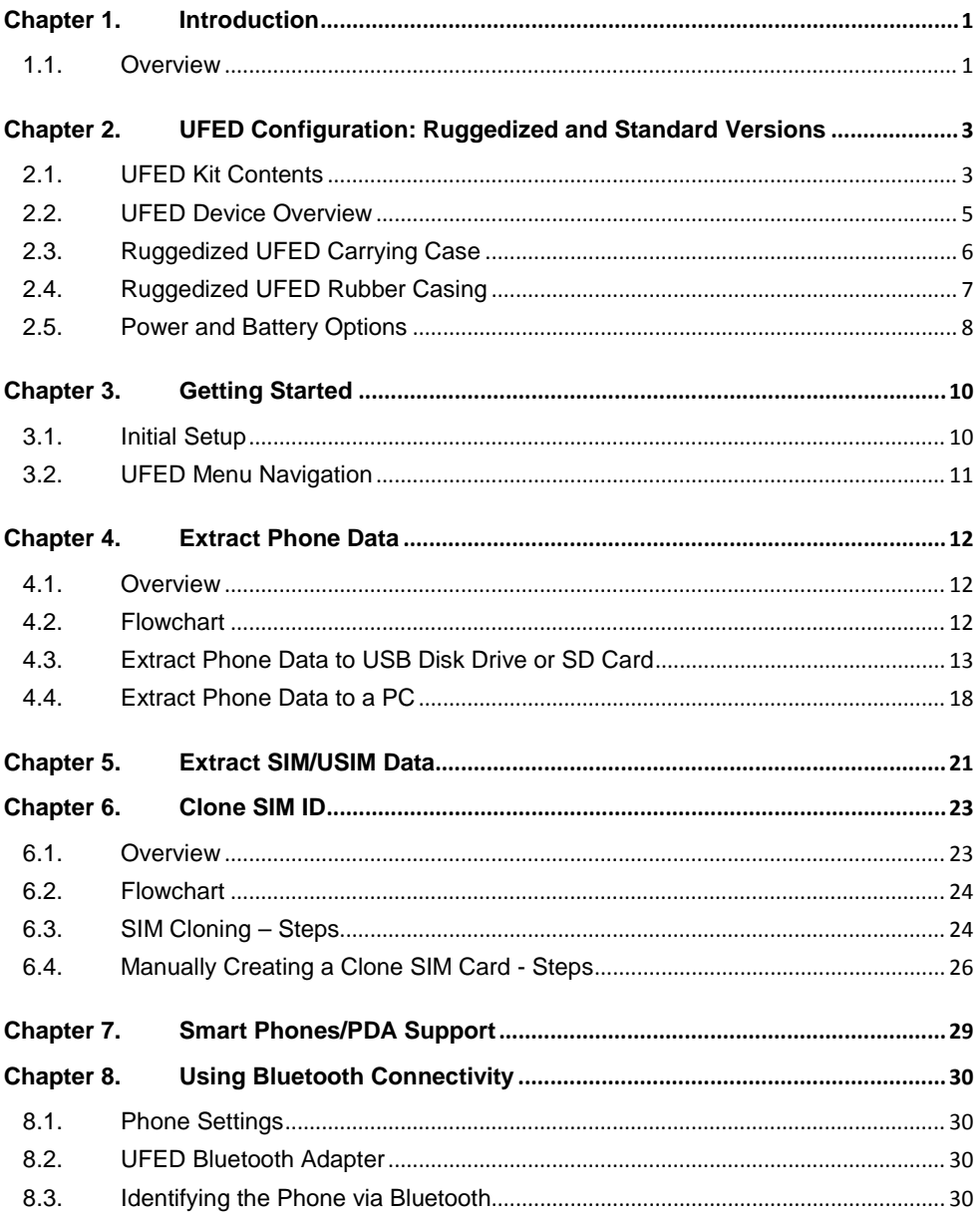

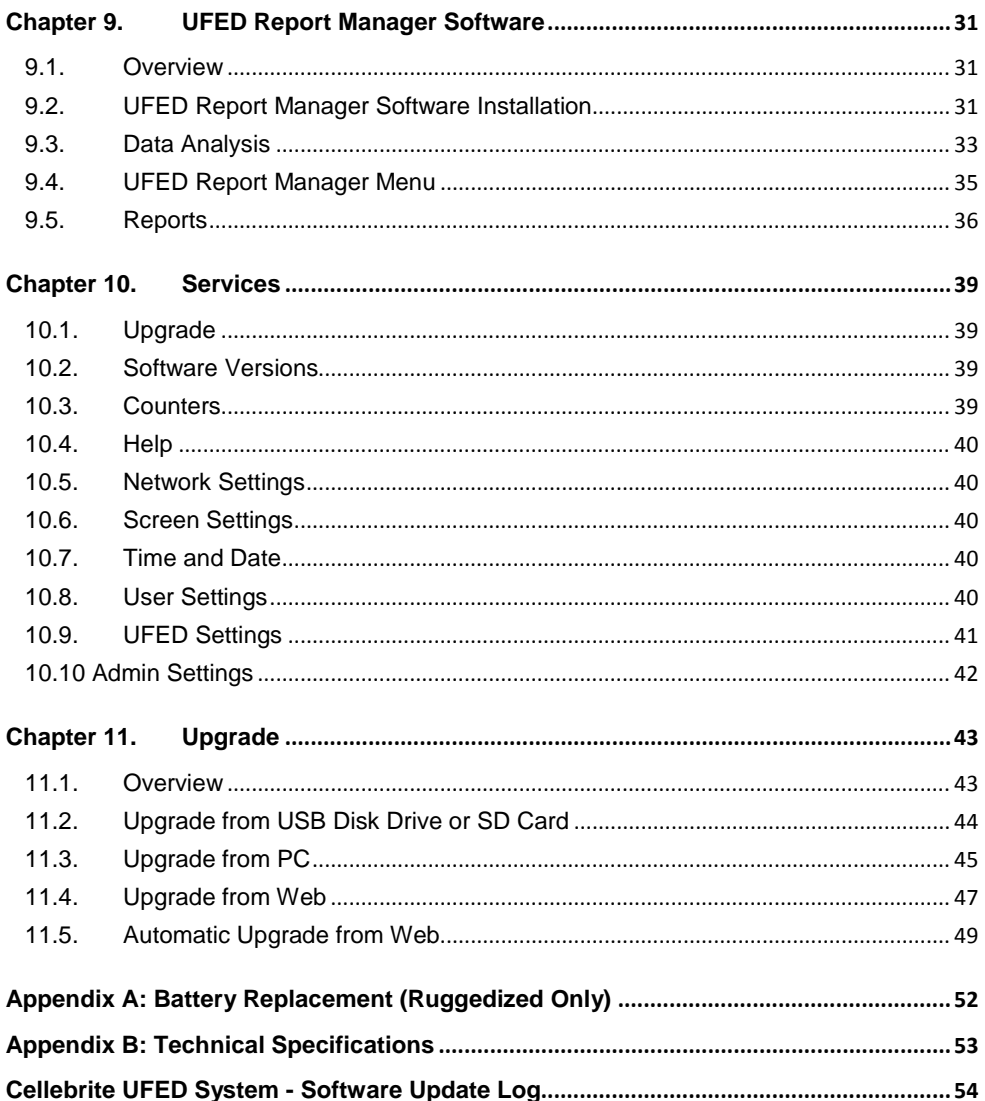

# <span id="page-6-0"></span>Chapter 1. **Introduction**

# <span id="page-6-1"></span>**1.1. Overview**

The Cellebrite UFED Forensics system empowers law enforcement, antiterror and security organizations to capture critical forensic evidence from mobile phones, Smartphones and PDAs.

UFED extracts vital data such as phonebook, camera pictures, videos, audio, text messages (SMS), call logs, ESN IMEI, ICCID and IMSI information from over 1,600 handset models, including Symbian, Microsoft Mobile, Blackberry and Palm OS devices.

Cellebrite UFED enables SIM ID cloning, allowing you to extract phone data while preventing the cellular device from connecting to the network.

The UFED can extract data from a phone, or directly from the SIM card. When extracting from phone, the UFED connects to the phone via cable, Bluetooth or infrared, and the data is read logically from the phone. It also performs a physical extraction from SIM cards, allowing extraction of additional data such as deleted SMS, ICCID, IMSI, location information and more.

Data is copied to any standard USB flash drive or SD card and is then organized into clear and concise reports.

Cellebrite's industry expertise provides reliability and ease-of-use, and ensures the broadest support for handset varieties, including updates for newly released models even before they are available in the market.

Portable and easy to operate, the UFED can be used in the forensic lab as well as in the field. The UFED is a handheld device, without the need for a PC in the field. The Ruggedized version of the UFED comes with hard-sided case and battery power, for even greater mobility and flexibility and fully loaded with all needed accessories.

The UFED Report Manager software on your PC creates detailed reports of the extracted data that can be used as evidence. Reports include full extraction details as well as MD5 hash information that proves that the data is original and untouched.

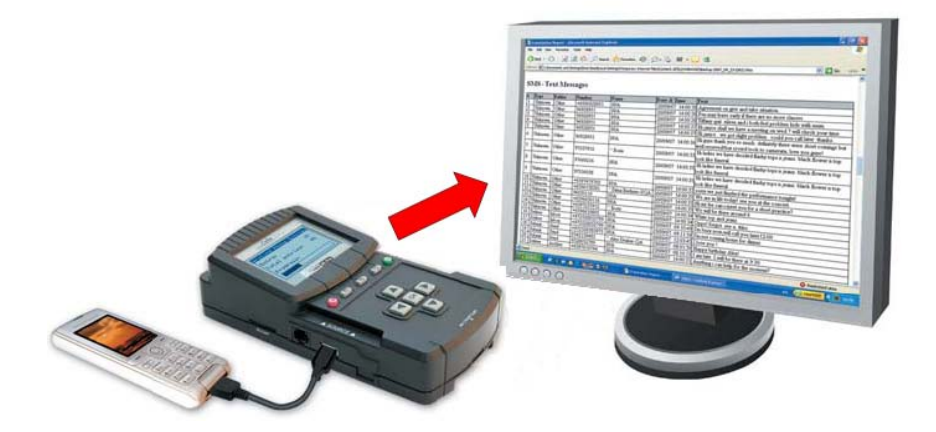

# <span id="page-8-0"></span>Chapter 2. **UFED Configuration: Ruggedized and Standard Versions**

# <span id="page-8-1"></span>**2.1. UFED Kit Contents**

The UFED comes equipped with all you need for mobile phone analysis. You can choose from either of two kit types: Standard Kit and Ruggedized Kit.

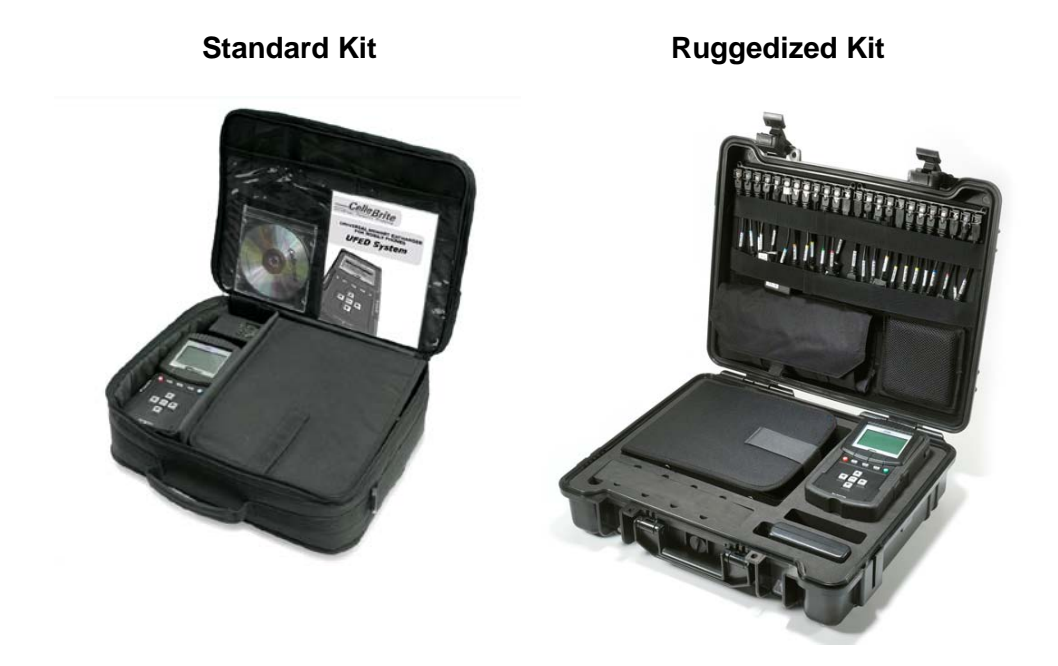

The following table lists the features and accessories that come with each kit. Some of the accessories can be purchased separately, allowing you to upgrade some features of a Standard Kit UFED.

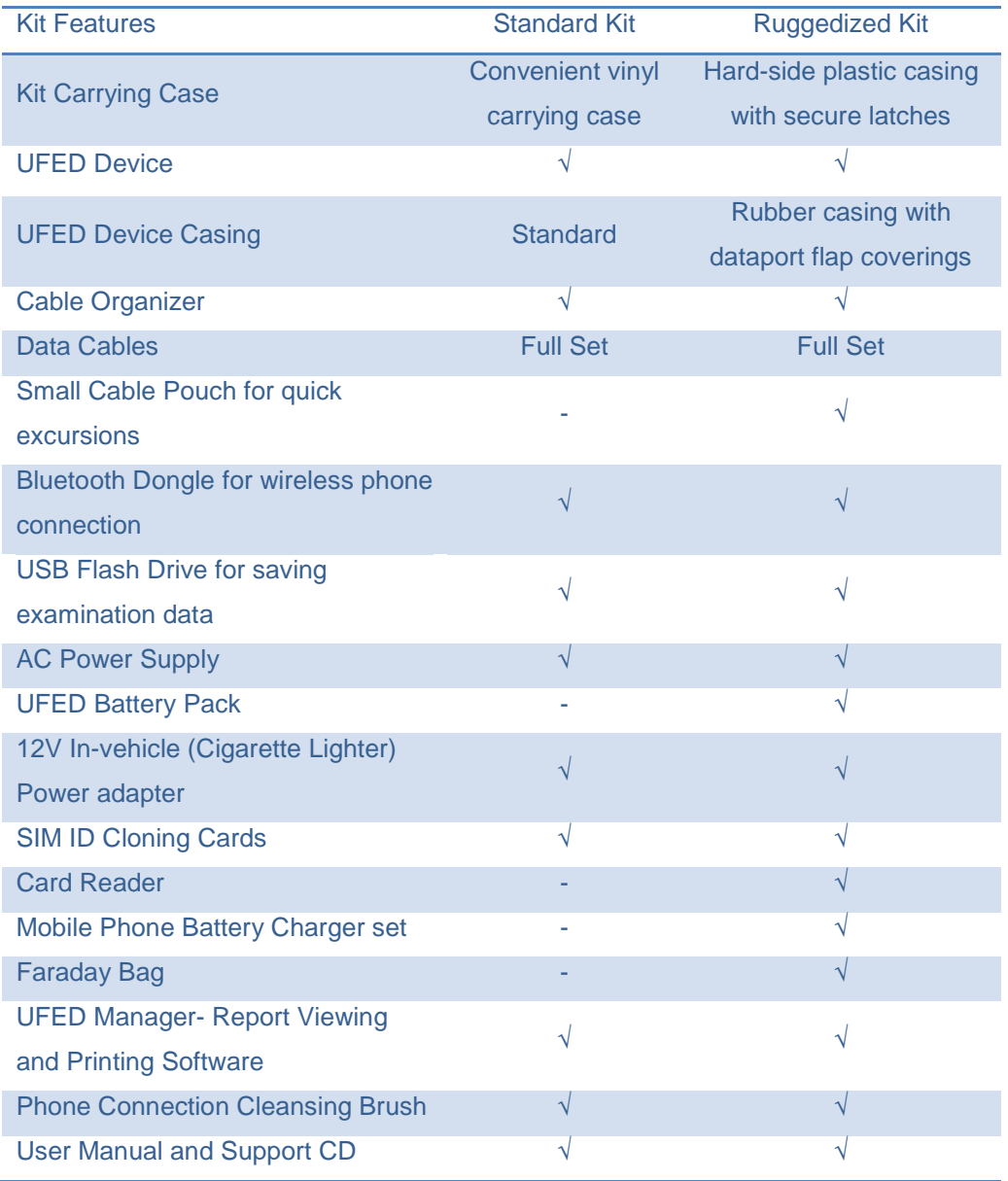

# <span id="page-10-0"></span>**2.2. UFED Device Overview**

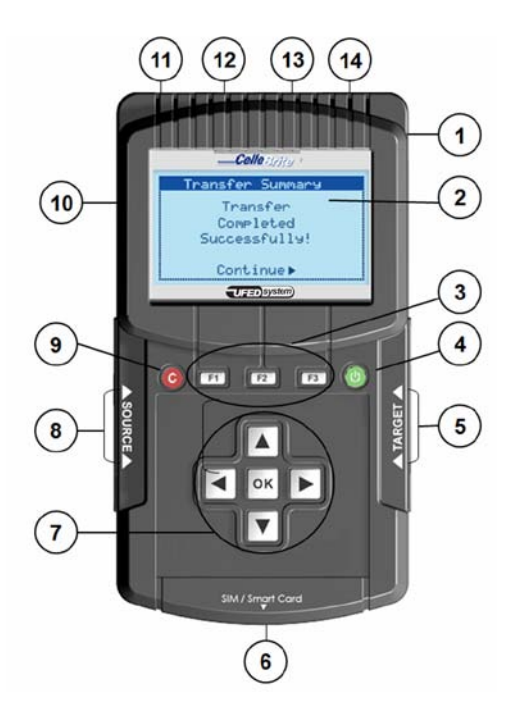

- 1. Power Supply (Connect to power adapter)
- 2. LCD Display
- 3. Function Keys (F1 for help. F2 for select/deselect all)
- 4. ON/OFF Power Button
- 5. Target-side Connectors (For extraction to USB disk drive)
- 6. SIM / Smart Card Slots (Slot for reading SIM cards and smart cards)
- 7. Navigation Keys (For navigating the UFED menu)
- 8. Source-side Connectors (Connect phone via USB, serial or IR)
- 9. Cancel Button
- 10. SD Card Slot (For extraction to SD card)
- 11. USB Port Extension (Use for Bluetooth dongle or other external devices such as keyboard)

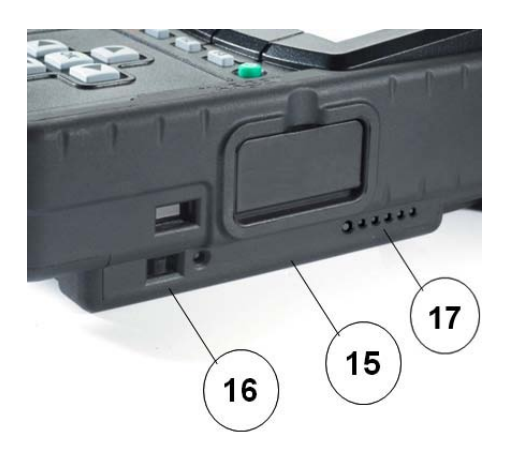

- 12. Serial connection (not in use)
- 13. Ethernet port (Connect to network for automatic updates and for uploading data to a network hosted PC)
- 14. Mini-USB Port (Connect to a PC via mini-USB cable, for extraction to PC)
- 15. Battery kit and battery housing protective covering
- 16. Charging switch.
- 17. Battery's state-of-charge –test and LED indicators.

# <span id="page-11-0"></span>**2.3. Ruggedized UFED Carrying Case**

The UFED Ruggedized carrying case is designed specifically for field use conditions.

To open the case, flip the two latches open.

NOTE: The case is air-tight sealed. When the case undergoes changes in atmospheric pressure (ex. mountain areas, after airplane flights), the latches may be 'stuck' closed. When this happens, you should release the vacuum by unscrewing the vacuum release valve, located in the center of the case, next to the handle.

Chapter 2 –UFED Configuration: Ruggedized and Standard Versions

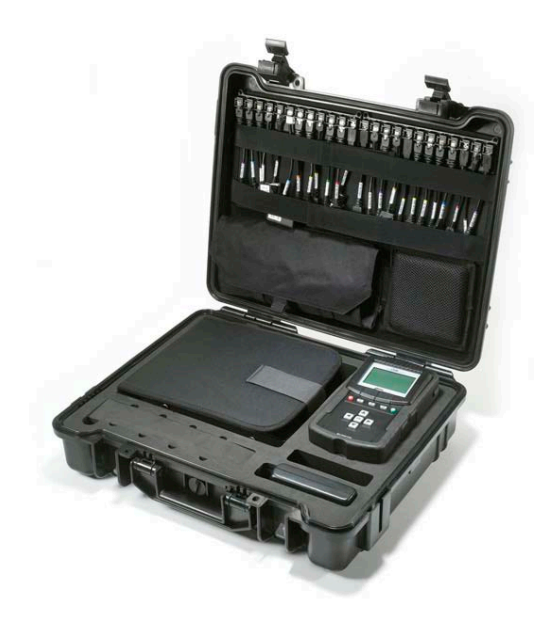

# <span id="page-12-0"></span>**2.4. Ruggedized UFED Rubber Casing**

The Ruggedized UFED device is encased in a rubber casing, to hold the battery house and to protect the UFED from dirt, dust, sand or other contaminants.

To replace the casing on the UFED, refer to Appendix A.

Chapter 2 –UFED Configuration: Ruggedized and Standard Versions

# <span id="page-13-0"></span>**2.5. Power and Battery Options**

The UFED device can be powered by an AC power supply, a car power supply, or by battery power. (NOTE: car power supply and battery pack come with the Ruggedized Kit only.)

### **Battery Power**

To run the UFED on battery power, flip the power switch to the right ("BAT") position. Battery power will take over.

### **Charging the Battery**

To re-charge the battery, connect the device to an AC adapter (supplied with the kit), and then flip the power switch to the left ("CHG") position.

### **LED Indicator**

The LED indicator provides input regarding the state of the UFED power:

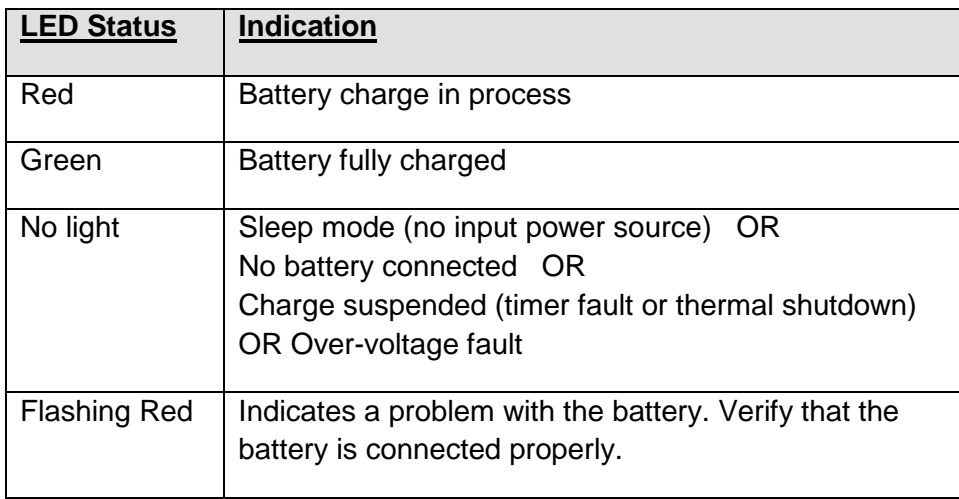

Chapter 2 –UFED Configuration: Ruggedized and Standard Versions

# **Inserting or Removing Battery**

Please refer to Appendix A for instructions on installing, removing or exchanging the battery pack.

# <span id="page-15-0"></span>Chapter 3. **Getting Started**

# <span id="page-15-1"></span>**3.1. Initial Setup**

### **2.1.1 Unpacking the UFED**

Unpack the UFED device from the kit (See [Chapter 1\)](#page-6-0). Connect the power supply adapter to the UFED. "Please Wait" appears briefly on the screen, followed by a screen showing the version numbers. When starting the UFED for the first time, you need to set the date, time and GMT. At this point, the UFED is ready to be used, and the Main Menu is displayed.

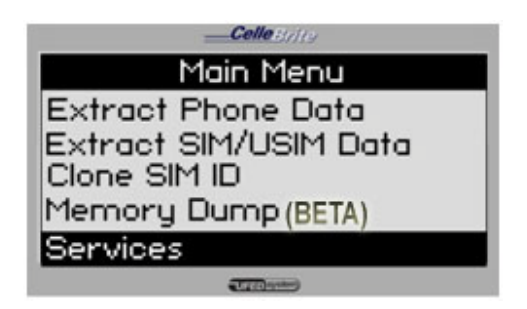

**Extract Phone Data -** This option is for extracting data from a mobile phone. (See Chapter 3)

**Extract SIM/USIM Data –** This option is physical extraction directly from a SIM card. (See Chapter 4)

**Clone SIM ID–** This option copies a SIM card, enabling you to analyze the phone without it being open for incoming calls, . (See Chapter 5)

**Services -** Allows you to upgrade your UFED with updated phone support (see Chapter 1). In addition, you can use Services to perform various administrative tasks (see [Chapter 10\)](#page-44-0).

# <span id="page-16-0"></span>**3.2. UFED Menu Navigation**

The UFED shows menu options on the display.

- Use the ▲▼ keys to move between options**.**
- To select an option, press ► or the **OK** key**.**
- To return to the previous menu, press ◄. When additional help is available, a help icon will appear in the upper left of the screen. Press F1 to view this help.

# <span id="page-17-0"></span>Chapter 4. **Extract Phone Data**

# <span id="page-17-1"></span>**4.1. Overview**

Select *Extract Phone Data* from the main menu in order to copy data from a phone (the source) to a PC, USB or SD card (the target).

Use this function to extract phonebook, SMS text messages, pictures, etc. from mobile phone memory to a USB disk drive, SD card or directly to a PC.

The UFED guides you each step of the way during this process.

# <span id="page-17-2"></span>**4.2. Flowchart**

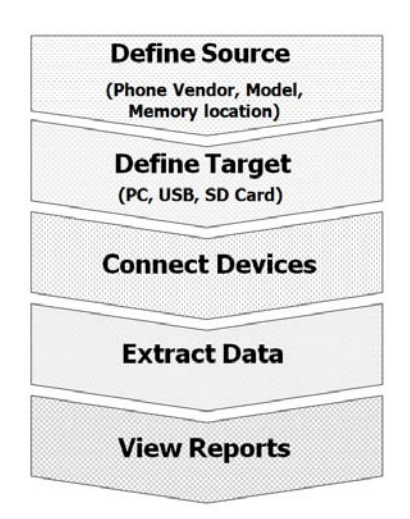

<span id="page-17-3"></span>There are only slight differences in the procedure when the target is a USB disk drive or a PC. Both procedures are described below. Refer to the procedure relevant to you.

# <span id="page-18-0"></span>**4.3. Extract Phone Data to USB Disk Drive or SD Card**

Follow the steps below to perform a data extraction from a mobile phone to a USB disk drive or an SD card.

#### *1. Main Menu*

Select *Extract Phone Data* from the main menu.

Use the  $\triangle \blacktriangledown$  keys to move between options**.** Press OK or ► to continue**.**

#### *2.Source Vendor*

Select the vendor (manufacturer) of the source phone.

Use the  $\triangle \blacktriangledown$  keys to move between options**.** Press OK or ► to continue.

#### *3.Source Model*

Select the source phone model.

NOTE: If you do not know the model, you can often find the phone model on a sticker beneath the battery.

Use the  $\triangle \blacktriangledown$  keys to move between options**.** Press OK or ► to continue**.**

To return to the previous menu, press ◄.

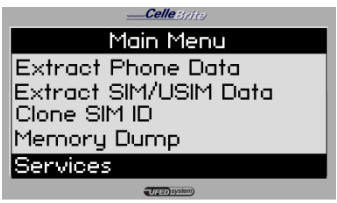

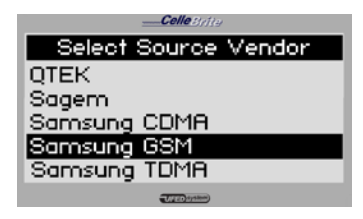

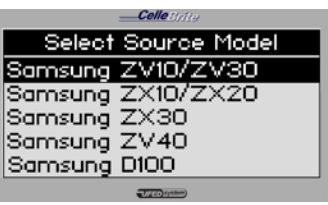

#### *4.Source Memory*

Select the source memory location you wish to extract**.**

Use the **A** ▼ keys to move between options**.** Press OK to select the currently highlgithed option, or press F2 to select all. Press ► to continue**.**

NOTE: Some phones do not allow access to the SIM card data via the data cable. In these cases, you will be prompted during the process to remove the SIM card and insert it into the SIM Card Slot**.**

#### *5.Source Link*

This step determines how the phone will connect to the UFED. This message appears **only** if the phone supports more than one connection method (Cable, Bluetooth or IrDA-Infrared).

Use the  $\triangle \blacktriangledown$  keys to move between options**.** Press OK or ► to continue**.**

NOTE: For best speed and reliability, we recommend using cable whenever possible.

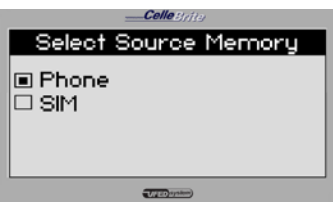

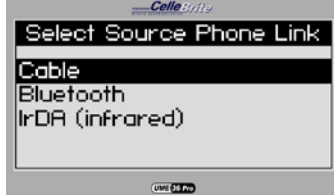

### *6.Target Selection*

Select *USB* (or SD) as the target location where the content will be copied to.

NOTE: If you extract to PC, the content goes directly into the UFED Report Manager software. If you extract to USB or SD, the content is stored in a separate directory on the storage device.

Use the **A ▼** keys to move between options**.** Press OK or ► to continue**.**

# *7. Content Types*

Select content types to be extracted . The UFED displays the options according to the capabilities available in the phone. (ex. If the phone does not support video, the "Videos" option will not appear).

Use the  $\triangle \blacktriangledown$  keys to move between options**.** Press OK to select an option. Pressing on F2 will select/deselect all options. Press ► to continue**.**

# *8.Transfer Instructions: Connection*

The UFED now displays the connectivity instructions.

If connecting via cable, the cable

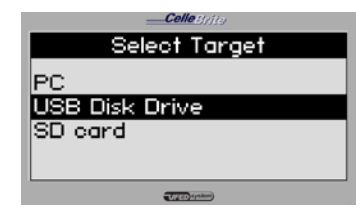

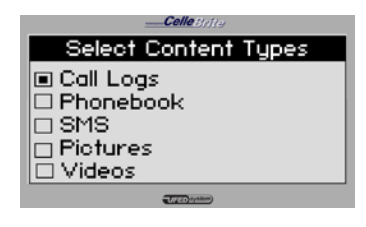

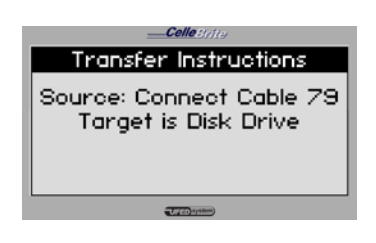

number is displayed.

- If connecting via Bluetooth, refer to [Chapter 6](#page-28-0) for details.
- If connecting via IrDA (Infrared), place the phone with its infrared port directly in front of the UFED's source or target infrared port.

Make sure that the phone is powered on, and the data connector is clean.

NOTE: When connected to the UFED, some phones will prompt you to choose an operating mode, such as "PC Suite" or "Phone Mode".

Press ► to start extraction**.**

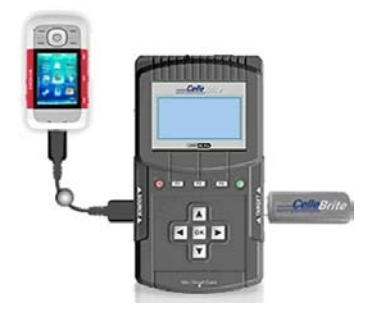

#### *9. Connect Target Device*

If you have not yet plugged the USB drive or SD card into the UFED, do it now. The UFED is ready to copy the data to the storage device.

Press ► to continue**.**

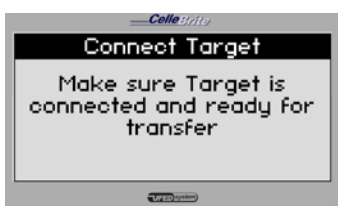

**WARNING:** Do not disconnect the phone or the power adaptor during the process! Once started, the process should not be interrupted.

# *10. Smartphone / PDA Installation* If the phone is a Smart Phone or PDA, you may need to install a client application on the phone. Press ► to continue**.**

#### *11. Completion*

Upon the completion of the process the UFED- displays a message.

The message on the screen includes the phone's ESN (for CDMA) OR IMEI (for GSM).

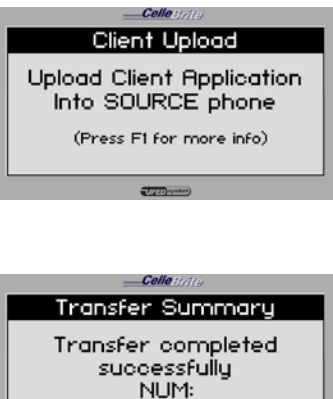

ESN: 355853011541460

NOTE: Besides the standard user phone data, the UFED also provides metadata about he phone. Among this data is the ESN (for CDMA phones) or IMEI (for GSM phones). The ESN or IMEA is a unique identifier or serial number uniquely associated with each single handset device.

At this stage, the data is stored on the USB drive. This backup directory can be opened in the UFED Report Manager PC software to analyze data and generate reports. The data is also stored in HTML format, and can be opened on any PC .

The transfer process is complete and you may now disconnect the phone and the PC from the UFED device.

# <span id="page-23-0"></span>**4.4. Extract Phone Data to a PC**

The UFED system includes UFED Report Manager software, which you can use to upload the extracted phone data from the UFED to your PC.

#### *1. Main Menu and Phone Definitions*

Select *Extract Phone Data* from the main menu, and then select the phone vendor, model, memory location and link method.

This part of the process is identical to the USB Extraction process. (see Section [4.3\)](#page-17-3).

Use the  $\triangle \blacktriangledown$  keys to move between options**.** Press OK or ► to continue**.**

#### *2.Target Selection*

Select *PC* from the target menu.

Use the **▲ ▼** keys to move between options**.** Press OK or ► to continue **.**

#### *3. Content Types*

Select content types to be extracted. The UFED displays the options according to the capabilities available in the source phone. (ex. If the phone does not support video, the "Videos" option will not appear).

Use the **A** ▼ keys to move between options**.** Press OK to select an option.

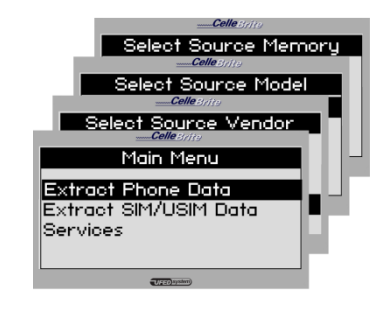

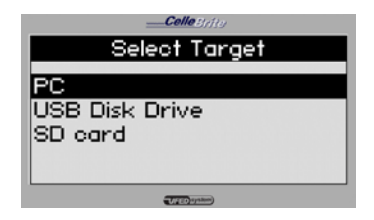

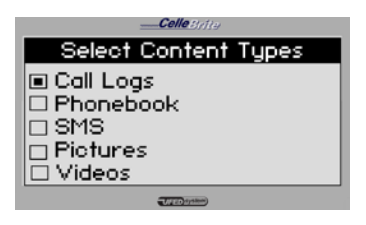

#### Press ► to continue**.**

NOTE: Transfer time varies according to the data types selected. Selecting all options will increase the transfer time.

#### *4.Transfer Instructions: Connection*

Make sure that the UFED is connected to the PC using the mini-USB cable.

The UFED displays the cable number to be used to connect the phone.

NOTE: When connected to the UFED, some phones will prompt you to choose an operating mode, such as "PC Suite" or "Phone Mode".

Press ► to continue**.**

The UFED now extracts the selected data to its internal memory, the following message will appear at the end of the extraction:

# *5. Run the UFED Report Manager*

Run the UFED Report Manager software on your PC by choosing Start/Programs/Cellebrite Mobile Synchronization/UFED Report Manager.

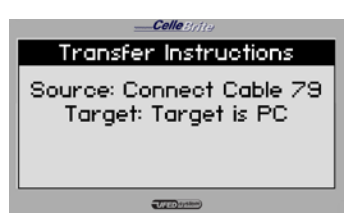

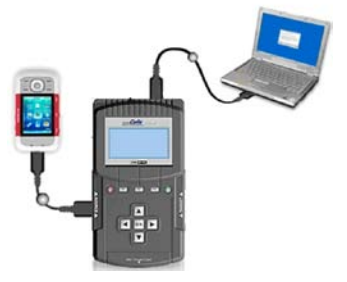

#### Initialization

Click on read/write icon (PC) To start the backup/restore process

### *6. Read Data from Phone*

Click the Read phone icon.

- If connecting the phone via cable, the UFED informs you which cable number to use. Find the cables in the cable organizer, according to the numbers indicated on the cable.
- If connecting via Bluetooth, refer to [Chapter 6](#page-28-0) for details.
- If connecting via IrDA (Infrared), place the phone with its infrared port directly in front of the UFED's source or target infrared port.

#### *5.Smartphone / PDA Installation*

If the extracted phone is a Smart Phone or PDA, you may need to install a client application on the phone. (See Chapter 7)

Press ► to continue.

#### *6.Transfer*

The UFED now sends the extracted data from its internal memory to the PC.

Transfer process is complete and you may now disconnect the phone and the PC from the UFED device.

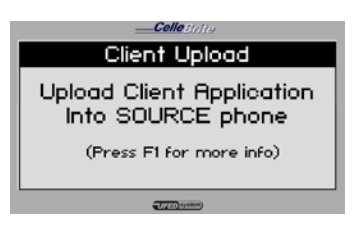

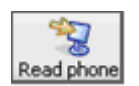

# <span id="page-26-0"></span>Chapter 5. **Extract SIM/USIM Data**

Your UFED is equipped an integrated SIM/USIM card reader. It is located at the bottom of the UFED, as shown below.

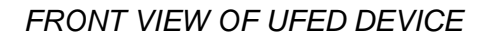

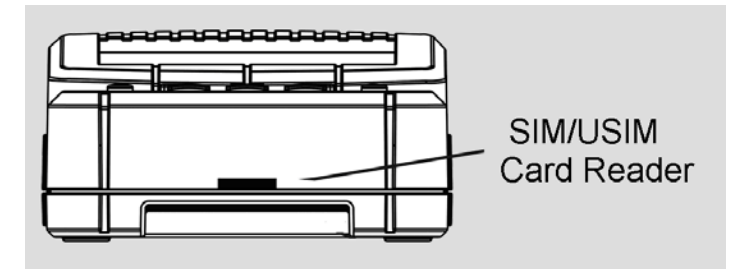

You can use this SIM reader to extract data directly from the SIM card instead of via the phone, or when the SIM card is not accessible via the phone.

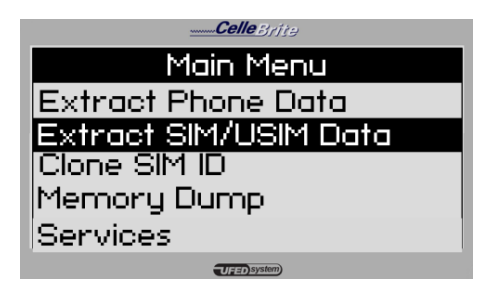

Using the second option from the main menu gives the option of Physical extraction and the output of this extraction is additional data from the SIM such as ICCID, IMSI, location information, SMS, deleted SMS, Phonebook and more.

When using the SIM Card Reader, insert the SIM as shown in the picture below. Be sure that the angled side is on the outer side. The actual SIM contacts should be facing down.

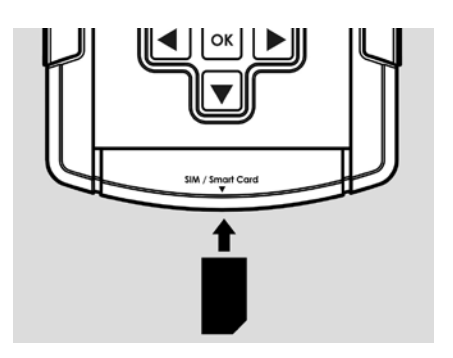

The procedure for transferring data to a SIM card is similar to the data extraction procedure from a phone described in [Chapter 4.](#page-17-0) Select *Extract SIM Data* from the main menu.

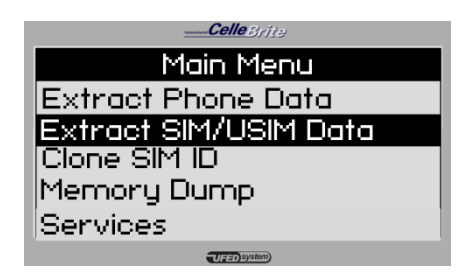

Insert the SIM card as described above, and continue exactly as described for phone extraction in Chapter 3.

NOTE: If the SIM is protected with a PIN, you will need to enter the PIN during the transfer process. To enter the PIN code, use the ▲▼keys to move the cursor to the required digit, and press OK to select that digit. Repeat this for each digit of the PIN. To delete a digit, press the © key. When complete, press F3

# <span id="page-28-0"></span>Chapter 6. **Clone SIM ID**

# <span id="page-28-1"></span>**6.1. Overview**

Cellebrite's UFED (Universal Forensics Extraction Device) is capable of SIM ID Cloning utilizing the existing built in SIM Reader, providing your organization with valuable new functionality.

The SIM ID Cloning capabilities of Cellebrite's UFED System solve many key problems facing forensic examiners today:

- **Extract Phone data while preventing the cellular device from connecting to the network-** The handset will be invisible to the network with no calls or SMS messages to, or from the handset, preserving the current call and SMS history in the device- No Faraday Bag required to block RF signals
- **Extract Phone data when the original SIM is not available**-ICCID or IMSI can be manually programmed into the Cloned SIM ID Card to mimic the original missing card
- **Extract Phone data when the SIM card is PIN locked -** Cloning the identification of the original SIM, allows the phone data to be extracted without losing critical data including call history and SMS's.

# <span id="page-29-0"></span>**6.2. Flowchart**

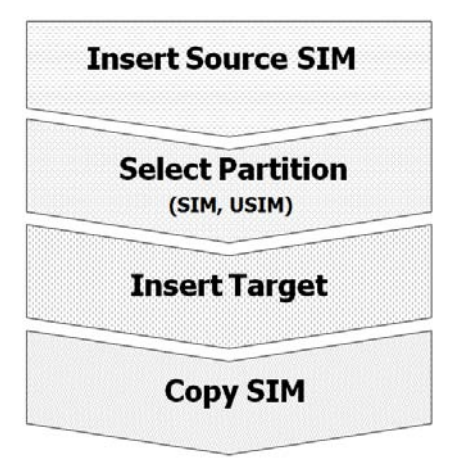

# <span id="page-29-1"></span>**6.3. SIM Cloning – Steps**

#### *1. Main Menu*

Select *Clone SIM ID* from the main menu.

Use the  $\blacktriangle \blacktriangledown$  keys to move between options**.** Press OK or ► to continue**.**

#### *2.Select Source*

Select *Clone an existing SIM Card* from the Select Source menu.

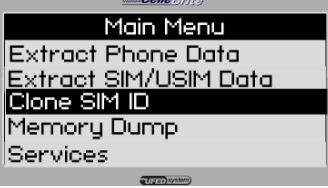

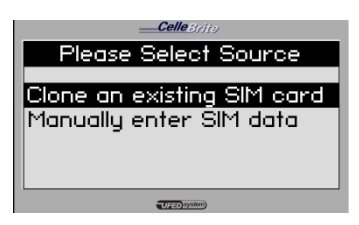

#### *3. Insert Source SIM*

Insert the SIM card that you wish to clone, with the gold side facing down and the cut corner facing outwards.

The slot for the SIM card is located at the bottom of the UFED device.

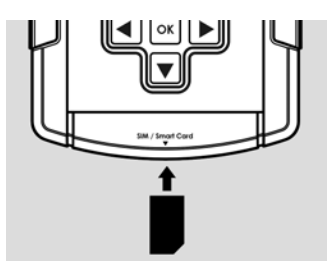

# Clone SIM ID Insert Source SIM > Continue  $\overline{\phantom{a}}$  The scheme of the state of  $\overline{\phantom{a}}$

#### *4.Select Partition to Read*

If the card is a 3G SIM card, you will next be asked to choose the partition

Use the  $\triangle \blacktriangledown$  keys to move between options**.** Press OK or ► to continue**.**

### *5. Insert Target Card*

The UFED device now reads data from the source SIM card, storing it in its internal memory.

The UFED then asks you to insert the target card. Insert the UFED SIM ID blank card and press  $\blacktriangleright$  to continue.

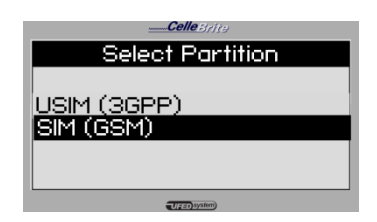

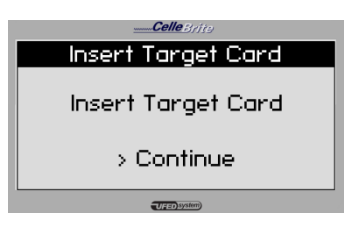

#### *6.Finished*

The UFED next completes the SIM Cloning process.

ICCID and IMSI data is shown on screen.

At this point, you can insert the cloned SIM card into the phone, and continue evaluating the phone.

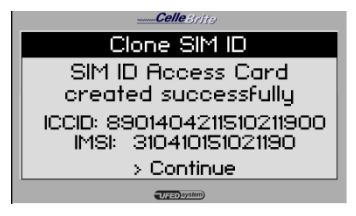

# <span id="page-31-0"></span>**6.4. Manually Creating a Clone SIM Card - Steps**

#### *1. Main Menu*

Select *Clone SIM ID* from the main menu.

Use the  $\triangle \blacktriangledown$  keys to move between options**.** Press OK or ► to continue**.**

#### *2.Select Source*

Select *Manually enter SIM data* from the Select Source menu.

# *3.Enter ICCID and IMSI*

When prompted, enter the ICCID number and the IMSI number.

Use the arrow keys to highlight a digit. Press OK to add the digit. Press F3 when finished.

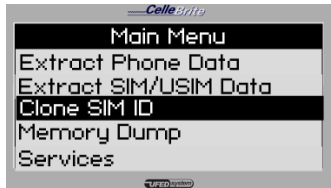

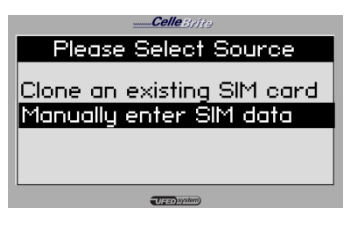

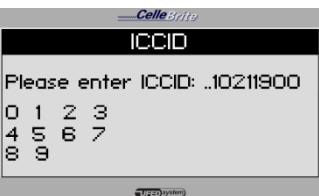

#### *4.Language Preferences*

Optionally, you may specify the default language preference for the SIM card.

Use the  $\blacktriangle \blacktriangledown$  keys to move between options**.** Press OK or ► to continue**.**

#### *5. Advanced Settings*

If you wish to add SPN, GID1 and GID2 settings to the SIM card, select *Yes* at the Advanced Settings menu. Otherwise, select *No.*

Use the  $\blacktriangle \blacktriangledown$  keys to move between options**.** Press OK or ► to continue**.**

#### *6. Insert Target Card*

The UFED then asks you to insert the target card. Insert the Cellebrite UFED SIM ID blank card into the SIM reader, with the gold side facing down and the cut corner facing outwards and press ► to continue.

The slot for the SIM card is located at the bottom of the UFED device.

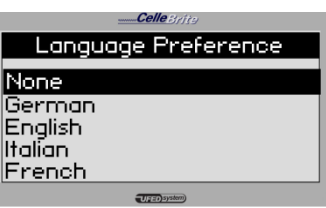

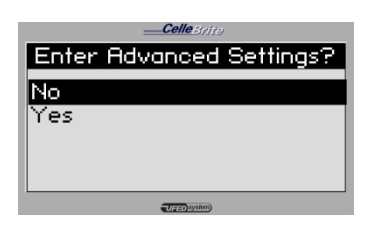

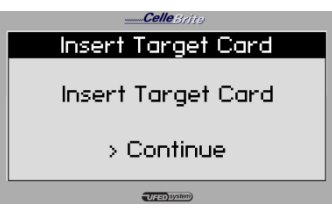

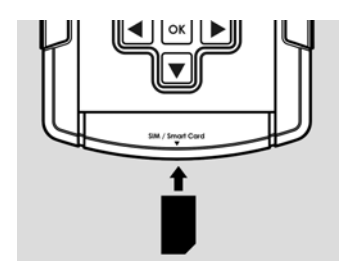

### *7.Finished*

The UFED next completes the SIM Cloning process.

ICCID and IMSI data is shown on screen.

At this point, you can insert the cloned SIM card into the phone, and continue evaluating the phone.

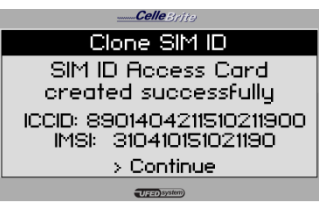

# <span id="page-34-0"></span>Chapter 7. **Smart Phones/PDA Support**

When extracting data from Smart Phones or PDA's, you will be asked to upload a client application from the UFED to the phone. This application enables access to the phone memory.

NOTE: Application upload is not necessary for Blackberry and Symbian 3<sup>rd</sup> edition phones.

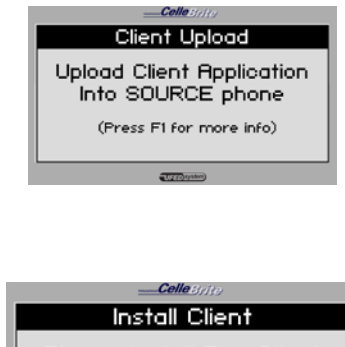

# *1. Client Upload*

When necessary, the UFED will inform you to upload the client application, as follows.

### *3. Install Client Prompt*

The UFED now instructs you to run the installation on the phone.

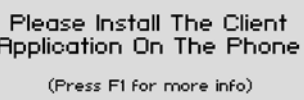

### *4. Install and Run the client*

If the phone prompts you to install, follow the installation steps. Then run the application. You can identify it by the  $\gg$  icon.

# **Pressing F1 on the UFED will inform you of the exact location where the program can be found on the phone.**

NOTE: After completing the entire extraction process, you can uninstall the client from the phone.

# <span id="page-35-0"></span>Chapter 8. **Using Bluetooth Connectivity**

On some phones, the UFED enables you to use Bluetooth instead of data cables for the extraction process. When you choose Bluetooth for the connectivity type, follow these instructions:

# <span id="page-35-1"></span>**8.1. Phone Settings**

On the mobile phone, you must enable the phone to connect via Bluetooth, by turning Bluetooth capabilities on.

In addition, you must set the Bluetooth services to 'Visible' on the phone.

# <span id="page-35-2"></span>**8.2. UFED Bluetooth Adapter**

The UFED kit comes with a Bluetooth USB adapter, as shown.

Insert the Bluetooth adapter in either of the two USB ports at the top of the UFED, as shown.

Press ► to continue.

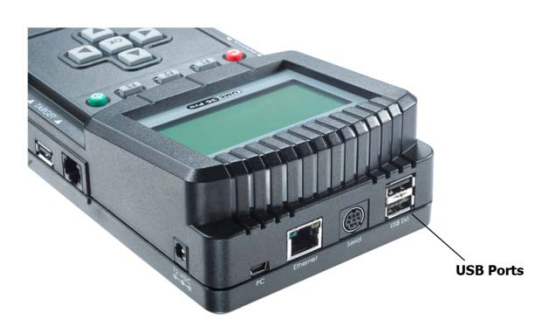

# <span id="page-35-3"></span>**8.3. Identifying the Phone via Bluetooth**

The UFED searches for visible Bluetooth devices within its proximity, and provides a list of all devices that it finds. Select the appropriate device from this list. Use the  $\blacktriangle \blacktriangledown$  keys to move between options. Press  $\blacktriangleright$  to continue. The UFED then instructs you to enter "0000" in the phone to complete the paring between the devices. Once doing this, all data transfer between the UFED and the phone will be performed using Bluetooth.

# <span id="page-36-0"></span>Chapter 9. **UFED Report Manager Software**

# <span id="page-36-1"></span>**9.1. Overview**

The UFED System includes UFED Report Manager Software, which you can use to view and analyze the extracted data on your PC.

The UFED Report Manager enables you to:

- 1. View and analyze the data extracted.
- 2. Print a detailed report of the extracted content.
- 3. Save extracted data.

Throughout the report, data is shown with its full MD5 hash information. When extracting pictures, audio and video files, the UFED system calculates an MD5 hash of each file. The MD5 hash provides a tamperproof signature of the source file. Any modifications to the file will cause the MD5 hash to change. In this way, the MD5 hash proves the authenticity of each file.

# <span id="page-36-2"></span>**9.2. UFED Report Manager Software Installation**

The following steps will guide you through the UFED Report Manager installation process.

*1. Install UFED Report Manager software on PC*

In order to install the UFED Report Manager, first make sure that Microsoft Dot Net 2.xx is installed on your PC. If it is not, you can find the dotnetfx.exe file on the Cellebrite CD. Install this file and follow the installation instructions.

Next, click on the UFED Report Manager *setup.exe* and follow the installation instructions.

*2. Run UFED Report Manager on PC*

Launch the UFED Report Manager program on your PC. It can be found on the *Start* menu under *Programs / Cellebrite Mobile Synchronization/ UFED Report Manager.*

*3. Connect the UFED to the PC using mini-USB cable*

> Use the mini-USB cable that comes in the UFED kit to connect the UFED device to your computer. The small end of the cable connects to the UFED mini-USB port, labeled *PC*.

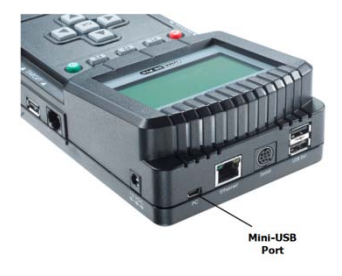

NOTE: The connection between the UFED device and the PC is necessary only if you will be performing extractions directly to PC. If you perform extraction to USB or SD card, you do not this connection.

#### **UFED Device Driver Installation**

A USB device driver is necessary in order for the PC to recognize the UFED device. In most cases, Windows will automatically pop up a window, asking to install the device driver. Insert the installation CD in the CD drive of the computer, and follow the steps of this wizard, selecting *Find on Installation CD*.

Launch the UFED Report Manager program on your PC. It can be found on the *Start* menu under *Programs / Cellebrite / UFED Report Manager.*

# <span id="page-38-0"></span>**9.3. Data Analysis**

The following icons are shown on the left of the window. Under each icon, the number of items of each type is shown

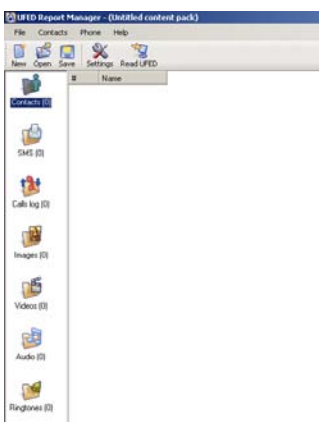

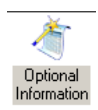

The Optional Information Icon allows you to enter any optional or mandatory fields, as specified in the Tools Settings. This data is then included in the report.

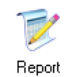

The Report icon shows the full set of information in HTMLformat with links to any sections.

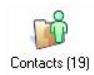

The Contacts icon shows the phonebook contacts list, in tabular format. The table is sortable by clicking on each column header.

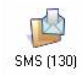

The SMS icon shows all SMS messages sent and received with time stamp for each message.

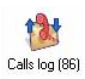

Call log shows all Outgoing, Incoming and Missed calls with time stamp for each call. The UFED automatically associates a name to each phone number, if that number exists in the phonebook contacts. This association is valid only in the context of the current state of the phonebook at time of extraction.

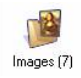

The Images icon shows a thumbnail view of each image.

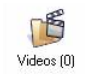

The Videos icon shows a thumbnail view of each video.

User Manual 33

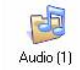

The Audio icon gives a list of each audio file.

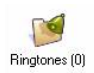

The Ringtones icon gives a list of each ringtone.

# <span id="page-40-0"></span>**9.4. UFED Report Manager Menu File**

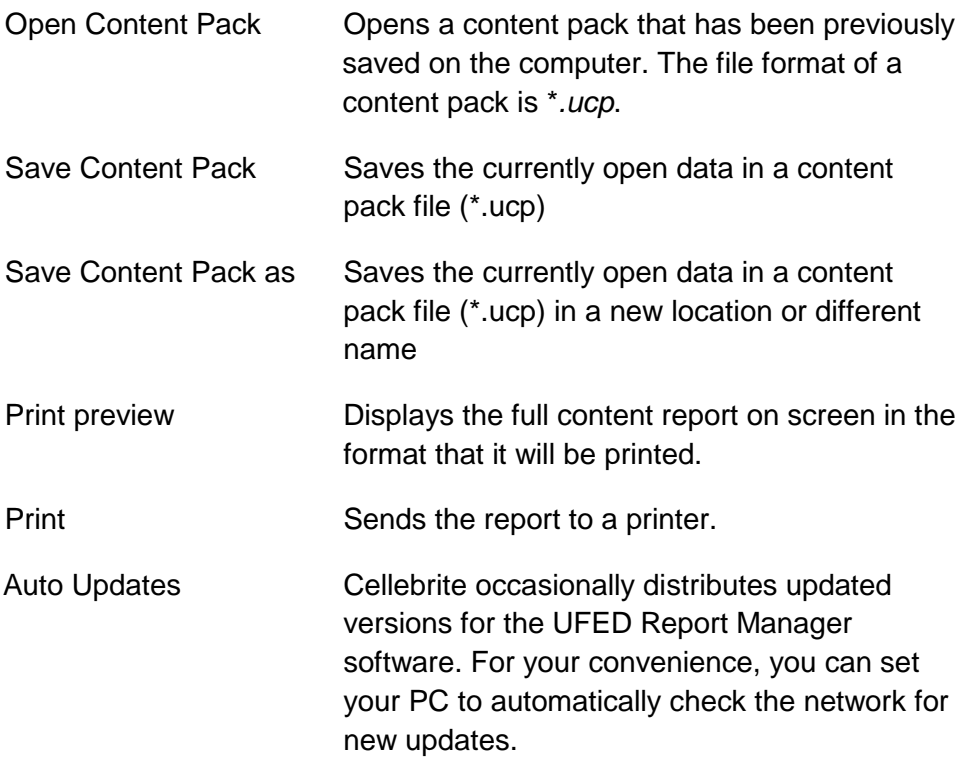

### **UFED**

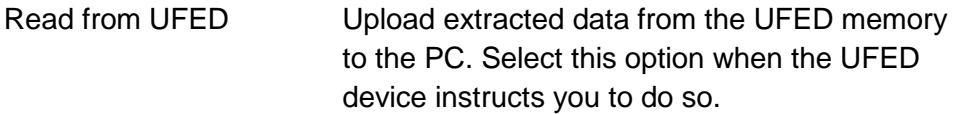

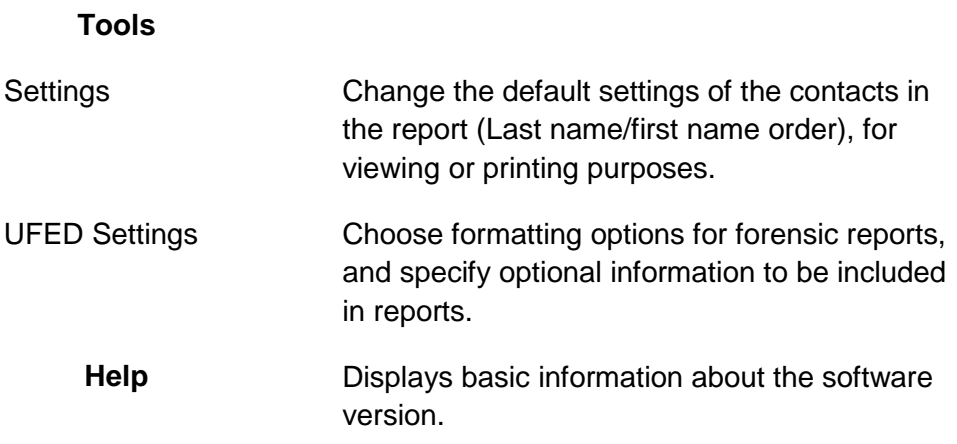

# <span id="page-41-0"></span>**9.5. Reports Forensics Settings**

Selecting Forensics Settings on the Tools menu allows you to configure the formatting and layout of the UFED reports, and also enables you to specify general information fields (ex: Inspector's Name, Case Number, Department etc.) that the user adds to each report.

On the Optional Information Settings tab, enter any fields that you want to include in each report. For each field, you specify the following characteristics:

- Name The name of the field as it will appear in the report
- Type Choose between Text, Multi-Line Text or List. If it is a List, you also specify the possible values of the list and the default value, in the field on the right of the window.

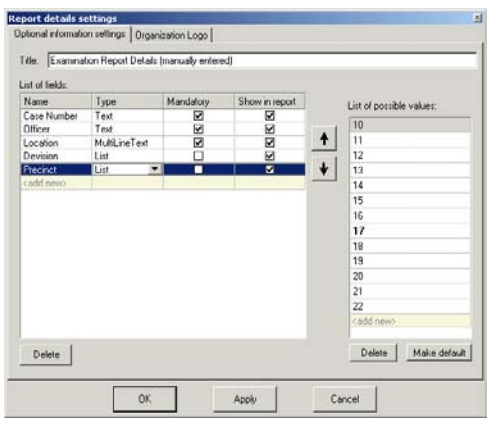

- Show in report– Specifies whether to show this field in the report.
- Mandatory  $-$  If the field is enabled, then this specifies if the field must be filled in by the user, or if it is optional and can be left blank.

On the Organization Logo tab, you can design the report header formatting. Specify a logo to appear in the header, and add text to appear above and below the logo.

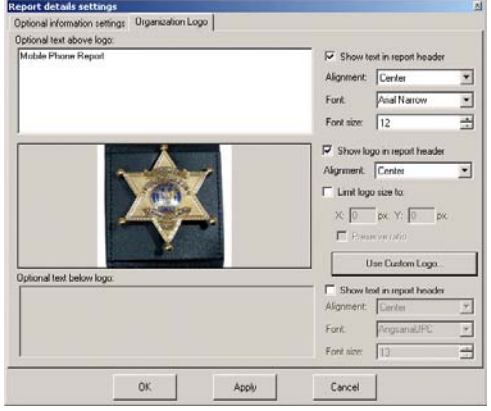

#### **Entering Optional Information**

According to the settings defined in the Forensics Settings screen, the user will be prompted for the optional information when producing a report. Click on the *Optional Information* tab, and enter the information in the fields provided. Mandatory fields are marked with a  $\left(\star\right)$ 

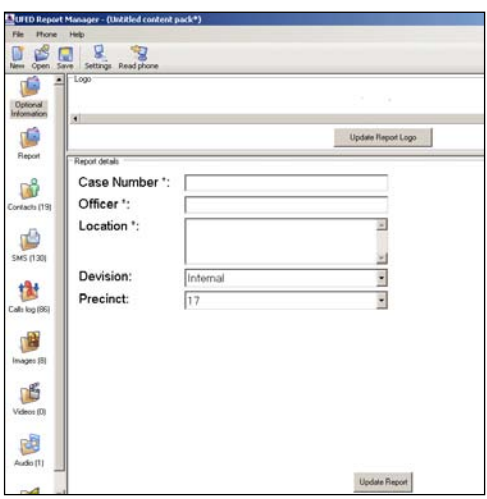

#### **Viewing and Printing Reports**

At any stage, you can view and print reports. Click on the *Report* icon on the left side of the window. The report contents appear on the screen.

To print the report, choose *Report / Print.* A print preview option is also available.

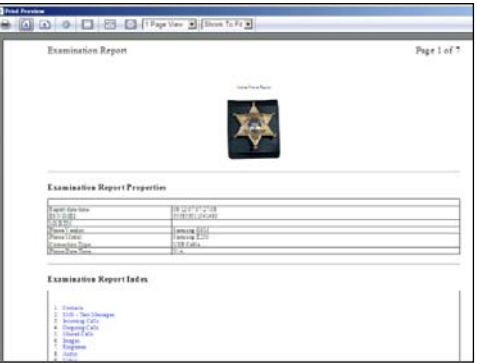

# <span id="page-44-0"></span>Chapter 10. **Services**

The Services option on the main menu allows you to perform various administrative tasks for the UFED.

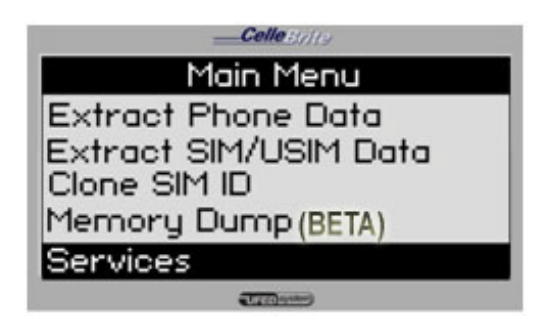

# <span id="page-44-1"></span>**10.1. Upgrade**

The Upgrade process enables you perform software upgrades for the UFED. This process is detailed in full in Chapter 1.

# <span id="page-44-2"></span>**10.2. Software Versions**

Displays the current version numbers and system information.

- App The application version
- Full and Tiny The software image versions
- S/N The UFED Serial Number
- ID The unique identifier, used during the activation process

# <span id="page-44-3"></span>**10.3. Counters**

- Show Counters Shows the number of transactions performed by the UFED device
- Reset Counters Resets all counters to zero
- Set Counters Allows you to set the counters to a specific value

# <span id="page-45-0"></span>**10.4. Help**

- Phone Specific Help Allows you to view various help information about specific phones
- Generate File Allows you to generate and export the full help info to a USB disk drive

# <span id="page-45-1"></span>**10.5. Network Settings**

Allows you to configure various network settings for the UFED device, when connected to a network via the Ethernet port. Press F1 for configuration.

Settings include:

- Dynamic IP settings Dynamic or Static DNS
- Static IP settings IP addresses

# <span id="page-45-2"></span>**10.6. Screen Settings**

• Contrast - Modify the contrast level of the LCD screen

# <span id="page-45-3"></span>**10.7. Time and Date**

Set the current time and date on the UFED device including GMT and Daylight saving time

# <span id="page-45-4"></span>**10.8. User Settings**

### **User interface**

- **Select Language**  Change the menu language
- **Silent Mode –** Mutes all UFED sounds
- **Failure Notification** –Beeps when a UFED operation fails.
- **Connect Device Prompt** UFED prompt to connect the target device after the "reading" process. Turning this feature off will

save time by eliminating prompts during the extraction process.

- **Estimated Transfer Time -** Turns on or off the extraction time estimation, which appears during the extraction process.
- **Help Instructions** Sets how to expose the "help" instructions to the user.

### **Global Settings**

- **Create Log file**
- **Restore Factory Defaults -** Reset the UFED to the original factory settings

#### **Phonebook Setting: Name Order**

• Change between "LastName FirstName" and "FirstName LastName" ordering when copying phonebook data

# <span id="page-46-0"></span>**10.9. UFED Settings Report Information**

• If these options are enabled, it allows you to enter free text such as case/file number, examiner's name, department, location and notes to be added to each transfer process as part of the report. The user will be prompted during the transfer process to enter the values for these fields. This data will automatically be added to the Examination Report.

NOTE: The UFED Report Manager software also enables users to add various fields to each report.

### **Mobile Client Settings**

• **Client Covert mode** – Rename the application client name from "Cellebrite.sis/exe" to "AAA.sis/exe".

**Client Uninstall Reminder** – When enabled, the UFED will prompt the user to uninstall the client from the examined smartphone.

#### **Report Settings**

- **Report Format** Change the layout of the HTML report to compact mode or normal mode.
- **Generate XML Report** Enabling this feature will add a report in XML format to the target.

# <span id="page-47-0"></span>**10.10 Admin Settings**

*\*The password for this section is: ADMIN333*

- **Global Settings** Enable Report and Help menu
- **Users List** Manage users in white list to work with the UFED
- **Crime Types List** Enable to add crime category to the report

# <span id="page-48-0"></span>Chapter 11. **Upgrade**

# <span id="page-48-1"></span>**11.1. Overview**

Cellebrite continuously updates its UFED software, providing support for new phone devices as they are released by the various phone vendors. The Upgrade process installs these various updates on your UFED device.

The UFED application is constructed of three main files:

- 1. Tiny Image Core system software
- 2. Full Image Additional core system software
- 3. Application The UFED application and data, including support for the various phone models.

When upgrading, you choose either Application Upgrade or Images Upgrade. The Images Upgrade option updates both the Full and Tiny images.

You can upgrade your UFED in one of three ways:

- 1. Locally via USB Disk Drive or via SD card
- 2. Locally via PC
- 3. Remotely via the Internet

Automatic upgrade can be done when the UFED is connected to the internet, via the Ethernet connection.

NOTE: When performing an upgrade, the UFED will reset itself. Do not interrupt the process at any stage. The full upgrade process takes approximately four minutes.

Upgrade

# <span id="page-49-0"></span>**11.2. Upgrade from USB Disk Drive or SD Card**

#### *1. Main Menu*

Select Services.

Press OK or ► to continue**.**

#### *2. Services Menu*

Select Upgrade.

Press OK or ► to continue**.**

#### *3. Upgrade Menu*

For a manual upgrade, you have two options:

- Upgrade Application Now The 'application' refers to the UFED application data, which includes the support information for any new phones.
- Upgrade Image Now The 'image' refers to the core software that is running on the UFED.

Use the  $\triangle \blacktriangledown$  keys to move between options**.** Press OK or ► to continue**.**

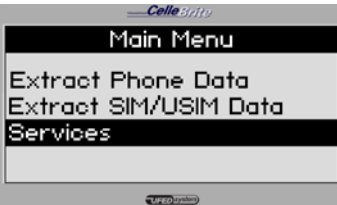

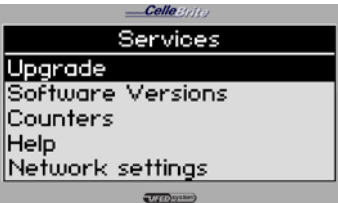

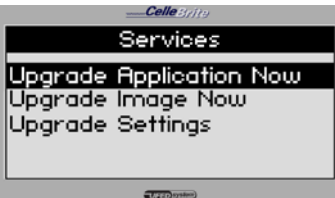

### *4.Select Upgrade Source*

Choose USB Disk Drive or SD Card, according to where you have copied the upgrade files.

Use the  $\triangle \blacktriangledown$  keys to move between options**.** Press OK or ► to continue.

#### *5. Upgrade*

The UFED will display the available upgrade files. Select the correct file, Press OK or ► to continue The UFED now performs the upgrade. Do not interrupt the UFED until the full process is complete.

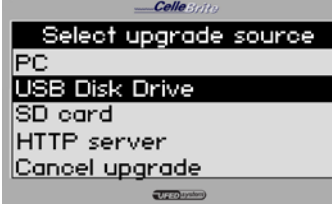

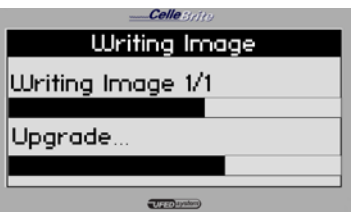

### *6.Finish*

After finishing the upgrade process, the UFED displays a message indicating that it completed the update. It will then restart automatically, and return you to the main menu.

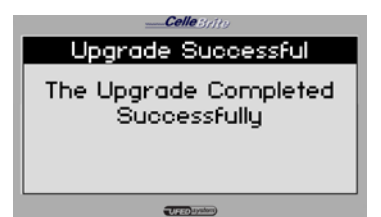

# <span id="page-50-0"></span>**11.3. Upgrade from PC**

In order to upgrade from PC, the Upgrade Utility is required on your PC. If it is not already installed, run the installation located on the CD in the UFED Kit.

When upgrading from a PC, the process is similar to that described above for USB Disk Drive, with a few additional steps on your PC, as described below.

# *1. Select Update Type and Source*

On the UFED, after choosing *Services / Upgrade,* choose the type of upgrade (Application or Image) and select *PC* as the source for the upgrade.

Use the **A** ▼ keys to move between options**.** Press OK or ► to continue**.**

### *2. Run the Upgrade Program on the PC*

Run the Upgrade Program, via "Start / Programs / Cellebrite / Upgrade Program."

# *7. Select Upgrade Type*

On your PC, select the upgrade type, according to the type that you chose in step 1

### *8. Connect the UFED to the PC*

Connect your UFED to the PC using the mini-USB cable provided in the kit. The cable connects to any standard USB port on the PC.

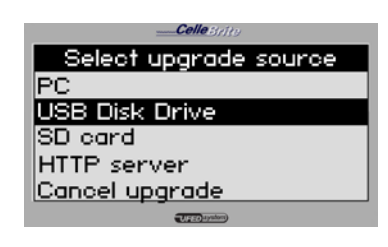

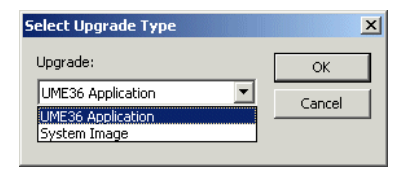

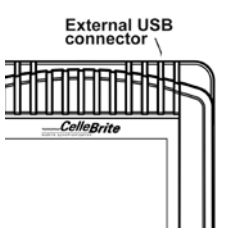

#### *9.Start the upgrade process*

Start the upgrade process by performing the steps that are requested by the software's dialog box displayed on your PC.

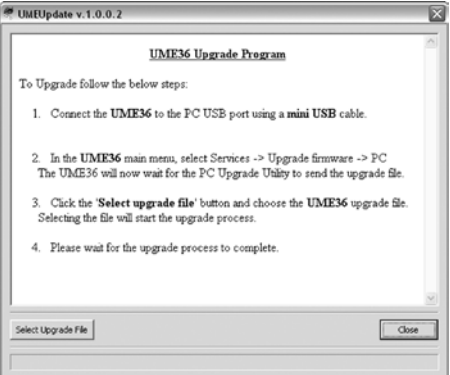

#### *10. Upgrade*

The UFED now performs the upgrade. Do not interrupt the UFED until the full process is complete.

# *11. Finish*

After finishing the upgrade process, the UFED displays a message indicating that it completed the update. It will then restart automatically, and return to the main menu.

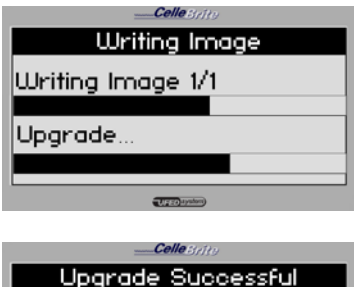

The Upgrade Completed Successfully

<span id="page-52-0"></span>**11.4. Upgrade from Web** 

# *1. Configure HTTP Settings (one time only)*

To upgrade from the web, first make sure that the FTP/HTTP settings are initialized properly. For most network environments, the UFED comes preconfigured properly. In some cases where network environments require proxies and userid/passwords, set these settings as described in Section [11.5](#page-54-0)

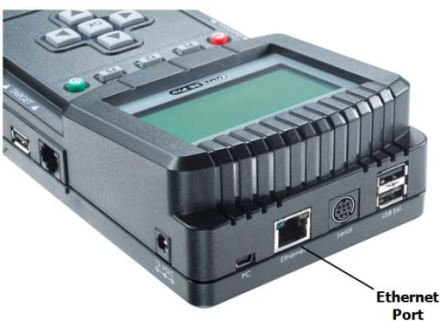

### *2. Connect the UFED to the network*

Connect the UFED device to your network via the Ethernet port on the top of the UFED. Use a standard Ethernet cable for this connection.

### *3.Select Update Type and Source*

On the UFED, after choosing *Services / Upgrade,* choose the type of upgrade (Application or Image) and select *HTTP Server* as the source for the upgrade.

Use the  $\triangle \blacktriangledown$  keys to move between options**.** Press OK or ► to continue**.**

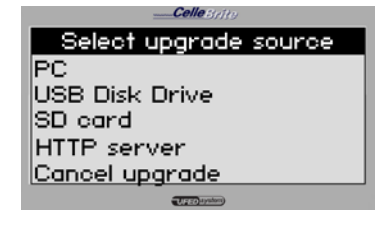

# *4. Upgrade*

The UFED now performs the upgrade, by fetching the upgrade files from the HTTP server. Do not interrupt the UFED until the full process is complete.

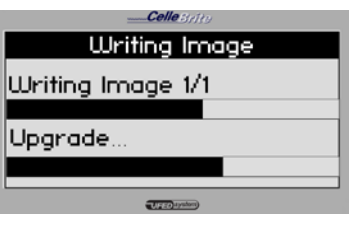

### *5. Finish*

After finishing the upgrade process, the UFED displays a message indicating that it completed the update. It will then restart automatically, and return to the main menu.

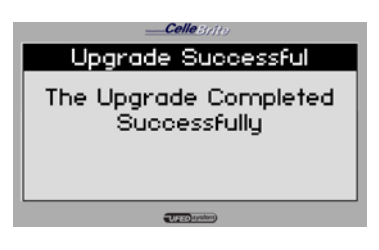

# <span id="page-54-0"></span>**11.5. Automatic Upgrade from Web**

If your UFED is connected to the network via the Ethernet port, you can configure it to perform automatic upgrades. This enables you to keep your UFED up-to-date without requiring any ongoing interaction.

We recommend using this method, as it eliminates the manual process for each upgrade, and guarantees that your UFED remains up to date.

To do this, first select Upgrade Settings from the Upgrade menu. Then, set the following settings according to your preferences and your network requirements, as described in the following section.

Upgrade

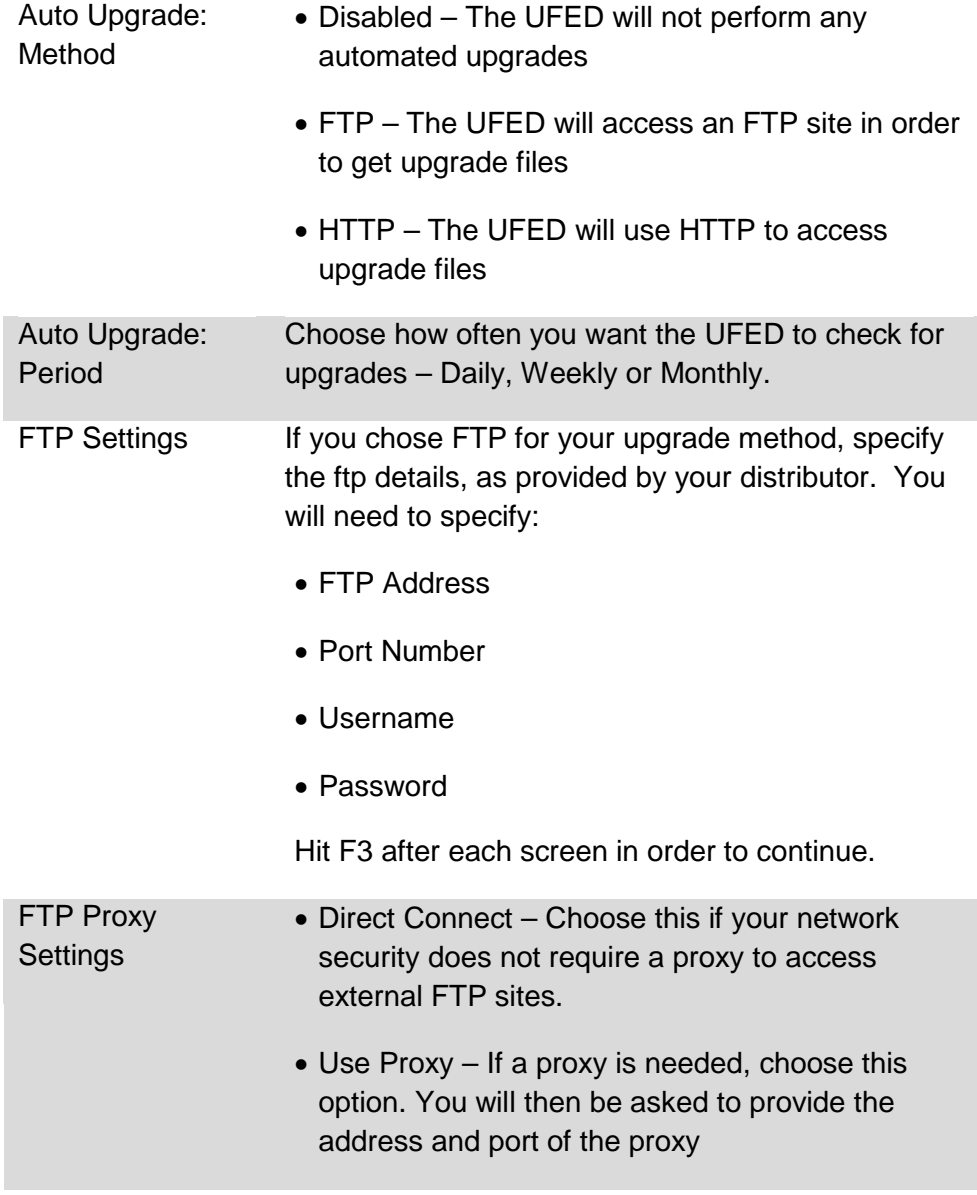

Chapter 11 - Upgrade

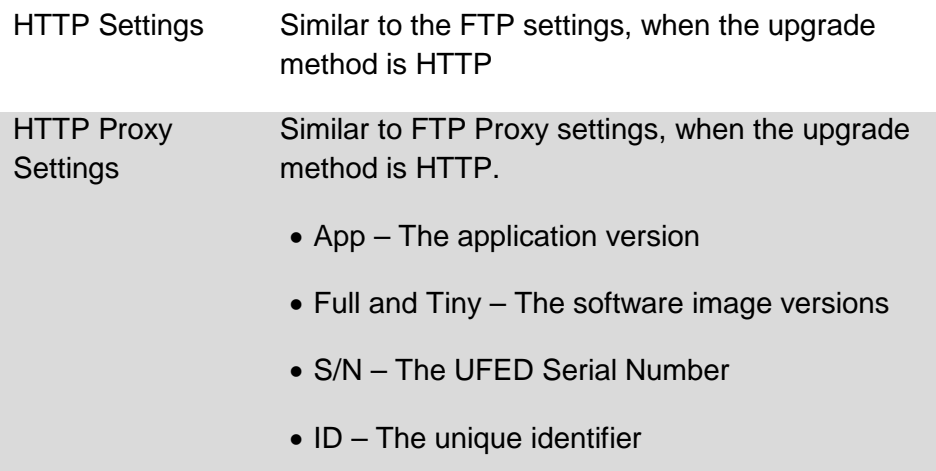

# <span id="page-57-0"></span>**Appendix A: Battery Replacement (Ruggedized Only)**

- 1. Open battery compartment located on the back of the UFED by pushing on the release latch in the direction of the arrow.
- 2. Attach connector:
	- a. Remove the old battery an unplug the connector, noting the orientation of the connector. RED-
	- b. Connect the new battery, taking care to connect the power connector in the same orientation.
	- c. Place the battery in the battery box.
	- d. Close the cover
	- e. Check UFED power by sliding the power switch to 'BAT'

(unit should power on if battery is charged), Charge the device if necessary, by connecting it to the power supply, and sliding the power switch to 'CH'

**FBLACK** 

**Warning:** Lithium Polymer batteries are volatile. Improper use, or charging may result in fire, personal injury, and damage to property.

**Warning:** The batteries could be used within the following temperature ranges. Exceeding these ranges could result in fire, personal injury, and damage to property

- Operating Temperature: -20 to 60°
- Storage Temperature: -20 to 45° for 1 Month. (Storage temperature for longer periods should be limited to: 0 to 25°C)
- Charging Temperature: 0 to 45°

**Warning:** Over-discharging of Li-Polymer cells can cause cell degradation, functional losses, and battery swelling. The cells can degrade into an over-discharge state through self discharging.

#### Battery over-discharging prevention- precautionary measures:

**1.** When the UFED battery charge drops below 15% (all indication LEDs are off), charge the device as soon as possible.

**2.** The slide switch should never be left in 'BAT' position if the UFED is not in use. Prolonged time in this setting (1 month +) can result in damage the battery and reduce capacity.

**3.** Check the batteries capacity periodically and charge when necessary.

# <span id="page-58-0"></span>**Appendix B: Technical Specifications**

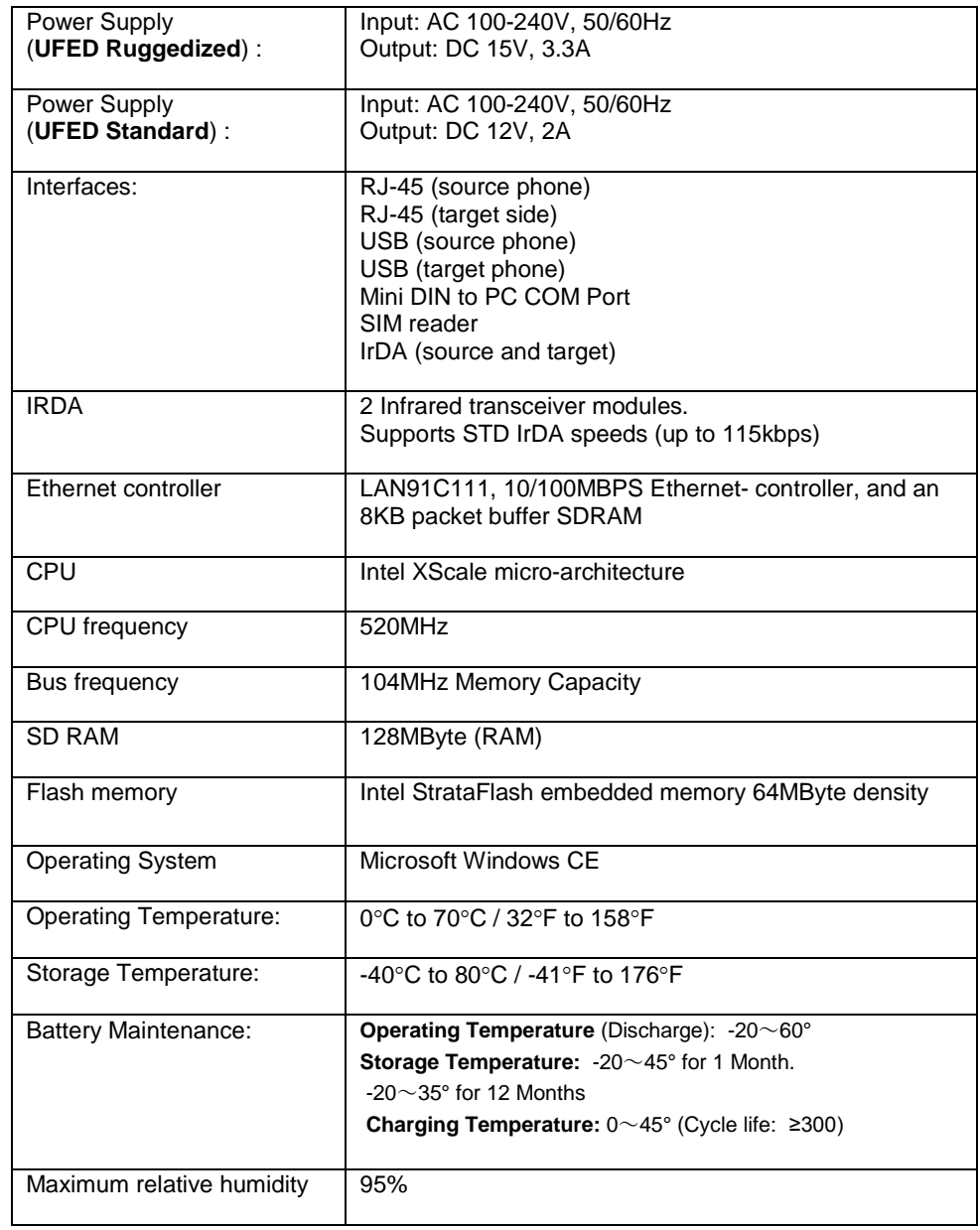

# <span id="page-59-0"></span>Cellebrite UFED System - Software Update Log

Cellebrite releases software updates frequently to support new phone devices, as well as add feature functionality. It is *extremely important* to update your UFED on a regular basis to maximize it's capability to support all the latest mobile devices available.

Software updates are emailed from Cellebrite monthly to contacts on an email distribution list. If your organization is not receiving updates on a regular basis, would like to add additional emails for distribution, need instructions, or technical support for the process, please contact Cellebrite

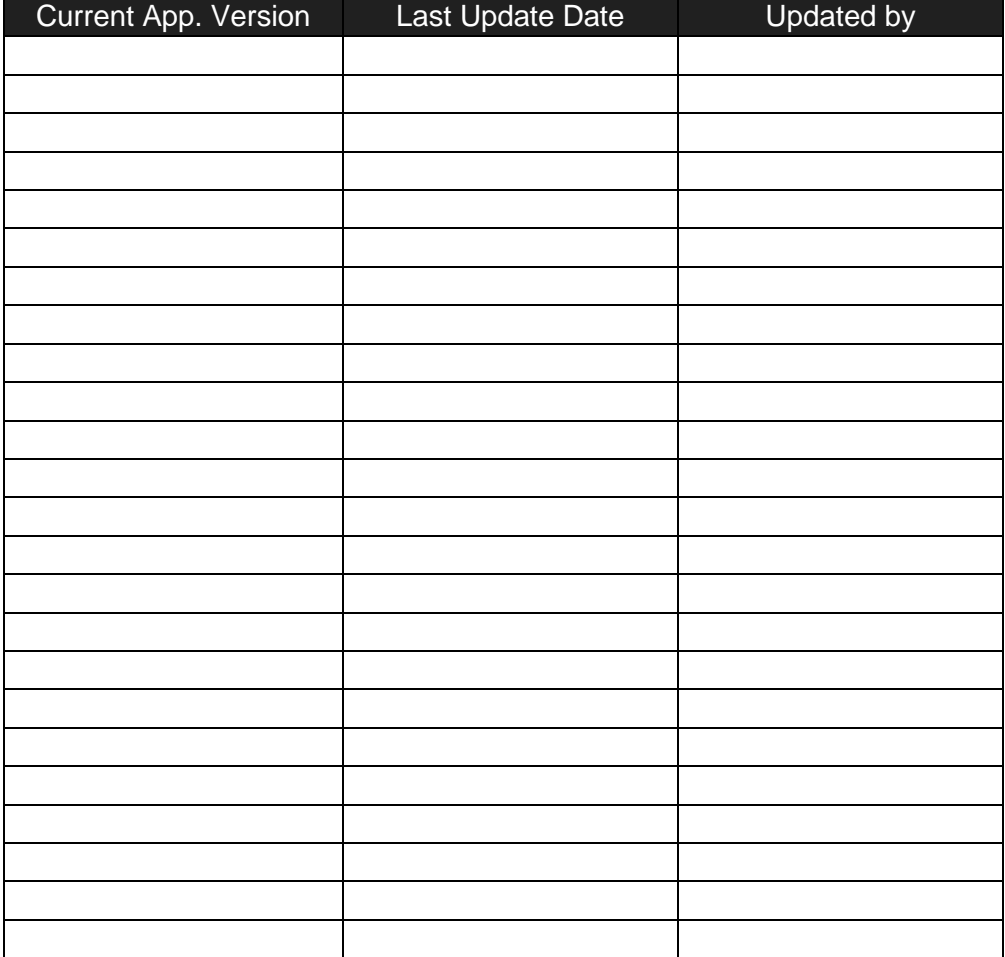